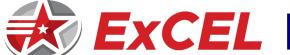

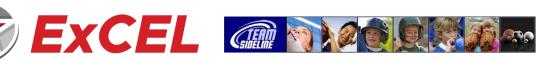

## **HOW TO – TEAM REGISTRATION FOR COACHES**

| Step      | Action                                                                                                    |
|-----------|----------------------------------------------------------------------------------------------------|
| STEP<br>1 | Sign In / Register  Click the "Enroll" button for the Program you want to register in.  The Site has a secure Registration Process, so when you click the "Enroll" button you will be prompted to Sign In.  - If you are a new user, click the "Not registered? Create a new account" link and follow the steps to sign in.  - If you are not a new user, then sign in. If you do not remember your password, click the "Forgot your password?" link And follow the steps to be emailed your password. |
| STEP<br>2 | Add Items To Your Cart  After you Sign In, you will be on the "Add Items To Your Cart" page. On this page:                                                                                                    |
|           |                                                                                                    |
|           | 1) From the "Enrollee" list select your name                                                                                                    |
|           | 2) From the "Enrollment Type" list select "General"                                                                                                    |
|           | 3) From the "Program" list select the program                                                                                                    |
|           | 4) From the "Offering" list select the offering                                                                                                    |
|           | 5) Click the "Add Enrollment" button                                                                                                    |
|           | 6) Repeat the above steps if you want to choose additional offerings                                                                                                    |
|           | 7) When done, click the "Proceed to Checkout" button                                                                                                    |
| STEP      | Team Information                                                                                                    |
| 3         | On the Team Information page, complete all information, then click the "Done" button at the bottom of the page.                                                                                                    |
| STEP      | Checkout                                                                                                    |
| 4         | On the Checkout page, complete the Billing and Payment Information then click the Place Order button at the bottom of the page.                                                                                                    |
| STEP<br>5 | Manage Rosters                                                                                                    |
|           | After you have registered, from the menu in the top dark blue navigation bar, select "Manage Rosters" and then select your Team Name.                                                                                                    |
|           | Add to Roster                                                                                                    |
|           | 1) Click the Add to Roster button to add players to your Roster.                                                                                                    |
|           | 2) When done, click the Submit button so the organization administering the web site knows you have completed your Roster.                                                                                                    |
|           | Important Note: The organization administering the web site can see which rosters are "Submitted" versus not.                                                                                                    |